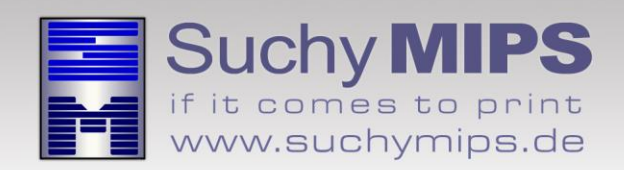

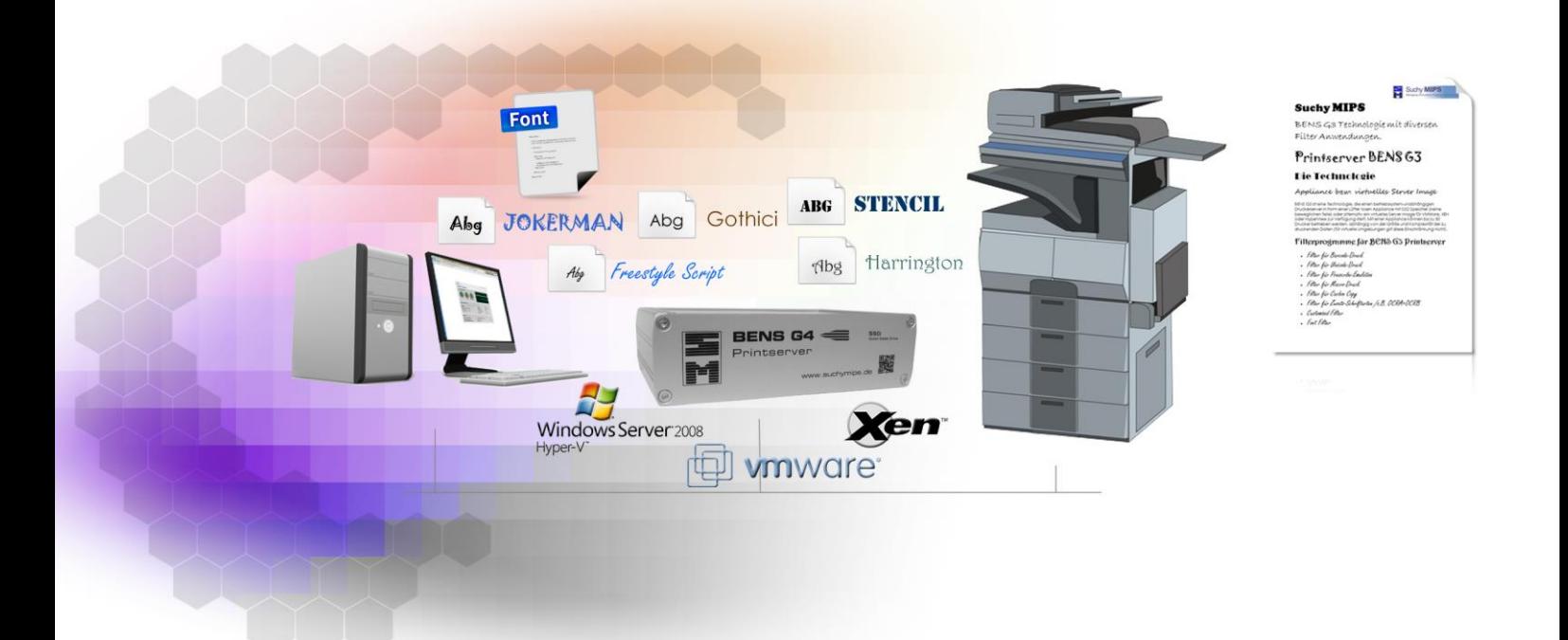

# **BENS Font Filter** Manual

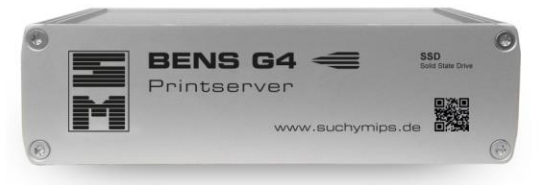

Release November 2016

© Copyright 2005-2016 Suchy MIPS GmbH, Munich. All rights reserved.

This documentation is intended for information purposes only and may be subject to change at any time without prior notice.

Suchy MIPS GmbH assumes no liability for damages incurred directly or indirectly from errors, omissions or discrepancies between the product and this manual. This booklet is copyrighted by Suchy MIPS GmbH with all rights reserved. No part of it may be reproduced, stored in a retrieval system or transmitted in any form or by any means, electronic, mechanical, photocopying, microfilming, recording or otherwise without written permission from Suchy MIPS GmbH.

BENS is the intellectual property of Suchy MIPS GmbH.

Microsoft and MS Windows are registered trademarks of Microsoft Corporation, Inc.

SAP is a registered trademark of SAP AG.

PCL, PJL and HP-GL are registered trademarks of the Hewlett-Packard Company.

## **Contents**

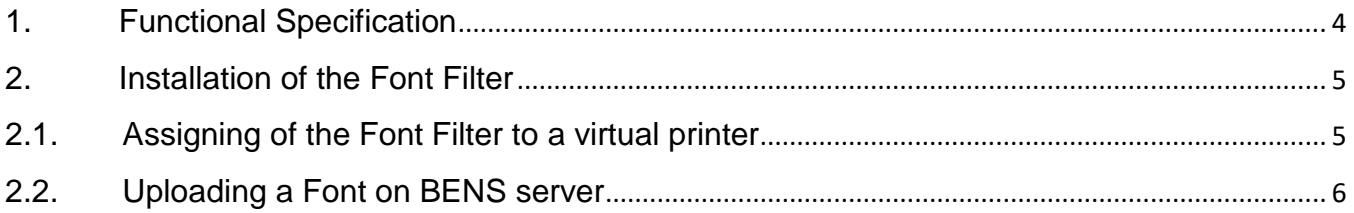

 $\overline{a}$ 

### <span id="page-3-0"></span>**1. Functional Specification**

The Font Filter provides PCL5 fonts for PCL5 print jobs which require fonts that are not available in the printer. The Fonts can be stored in BENS Fonts repository. The purchase of the fonts is the responsibility of the customer. Each font must be in PCL5 downloadable Format as bitmapped font or scalable font. Each font must contain a unique font ID. For more information about fonts refer to the PCL Reference Guide.

**Note:** No configuration file is needed for the Font Filter.

## <span id="page-4-0"></span>**2.** Installation of the Font Filter

For installing the Font Filter on BENS, please proceed as follows:

- Start the BENS HTML administration tool and log on.
- Select the module *Plugins* and then click on the button *Add / Upgrade Plugin.*
- Click on the button *Explore*, mark the Font Filter file and click on the button *Upload*. The name of the filter then appears in the list of all filters available on BENS.
- *Note: Assigning a filter to a virtual printer consumes one licence. The number of available licences can be checked using the module Licenses. The used and available licences are displayed in the column "Virtual Printers" of the displayed license table.*

#### <span id="page-4-1"></span>**2.1.Assigning of the Font Filter to a virtual printer**

Installed filters only work on virtual printers to which they were assigned. To assign the Font Filter to a virtual printer, proceed as follows:

- Choose the module *Virtual Printers*
- Double-click on the name of the virtual printer to come to the edit dialog.
- Select the tab **Plugins**
- Select the Plugin *Font* from the drop down list and click on **Add Plugin**.
- The Font Filter appears in the list of active filters assigned to the selected virtual printer.

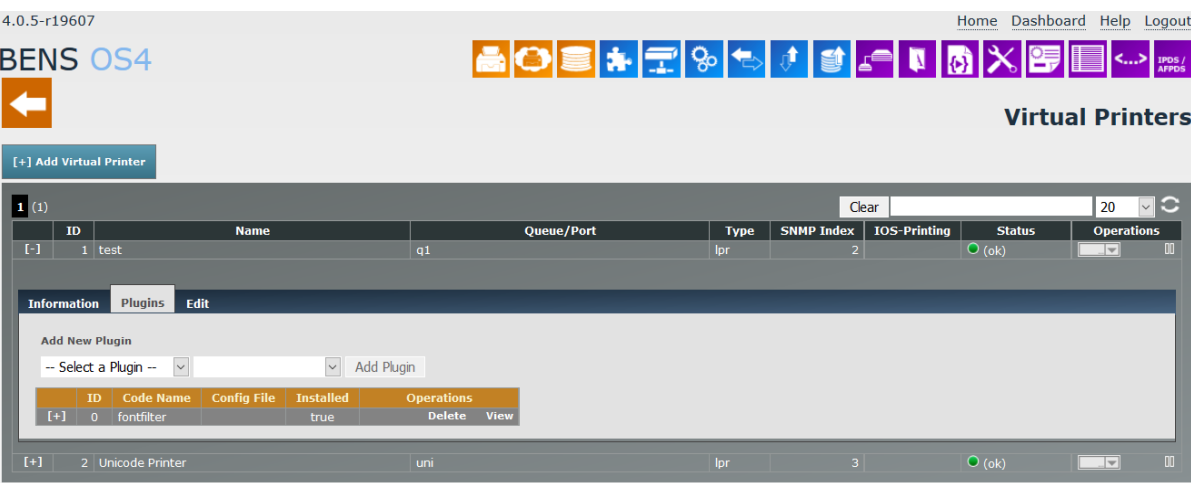

#### <span id="page-5-0"></span>**2.2.Uploading a Font on BENS server**

The filter Font requires PCL5 fonts that are stored in the BENS repository. The PCL5 fonts must be uploaded on BENS before they can be used by the Font Filter.

To upload a PCL5 font on BENS server, proceed as follows:

- Choose the module *PCL Fonts* and double-click on *Font*.
- Click on *Explore*, select the PCL5 font file and click on *Upload*.
- The uploaded PCL5 font appears in the list of available PCL5 fonts.

*Note: Only licensed fonts or fonts owned by BENS user shall be uploaded on BENS.*

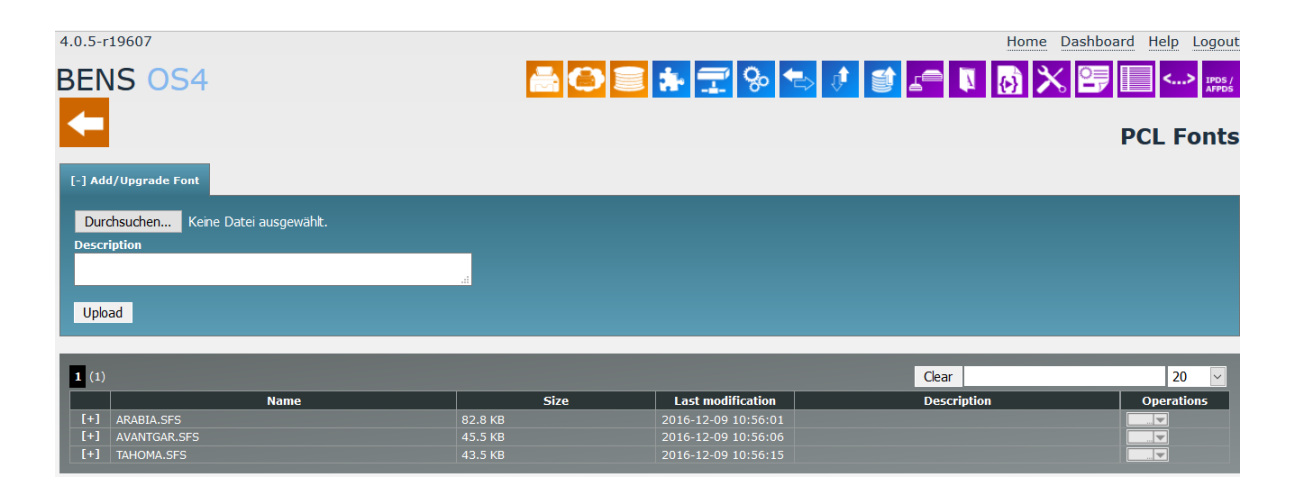